**Migration Guide**

# **Novell® ZENworks® 10 Asset Management avec SP2**

**10.2** 27 mai 2009

**www.novell.com**

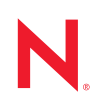

#### **Mentions légales**

Novell, Inc. n'accorde aucune garantie, explicite ou implicite, quant au contenu et à l'utilisation de cette documentation, y compris toute garantie de bonne qualité marchande ou d'aptitude à un usage particulier. Novell se réserve en outre le droit de réviser cette publication à tout moment et sans préavis de ces modifications à quiconque.

Par ailleurs, Novell exclut toute garantie relative à tout logiciel, notamment toute garantie, expresse ou implicite, que le logiciel présenterait des qualités spécifiques ou qu'il conviendrait à un usage particulier. Novell se réserve en outre le droit de modifier à tout moment tout ou partie des logiciels Novell, sans préavis de ces modifications à quiconque.

Tous les produits ou informations techniques fournis dans le cadre de ce contrat peuvent être soumis à des contrôles d'exportation aux États-Unis et à la législation commerciale d'autres pays. Vous vous engagez à respecter toutes les réglementations de contrôle des exportations et à vous procurer les licences et classifications nécessaires pour exporter, réexporter ou importer des produits livrables. Vous acceptez de ne pas procéder à des exportations ou à des réexportations vers des entités figurant sur les listes noires d'exportation en vigueur aux États-Unis ou vers des pays terroristes ou soumis à un embargo par la législation américaine en matière d'exportations. Vous acceptez de ne pas utiliser les produits livrables pour le développement prohibé d'armes nucléaires, de missiles ou chimiques et biologiques. Reportez-vous à la [page Web des services de commerce international de Novell](http://www.novell.com/info/exports/) (http:// www.novell.com/info/exports/) pour plus d'informations sur l'exportation des logiciels Novell. Novell décline toute responsabilité dans le cas où vous n'obtiendriez pas les autorisations d'exportation nécessaires.

Copyright © 2007, 2009 Novell, Inc. Tous droits réservés. Cette publication ne peut être reproduite, photocopiée, stockée sur un système de recherche documentaire ou transmise, même en partie, sans le consentement écrit explicite préalable de l'éditeur.

Novell, Inc. dispose de droits de propriété intellectuelle sur la technologie intégrée dans le produit décrit dans ce document. En particulier et sans limitation, ces droits de propriété intellectuelle peuvent inclure un ou plusieurs brevets américains mentionnés sur le [site Web Novell relatif aux mentions légales](http://www.novell.com/company/legal/patents/) (http://www.novell.com/company/ legal/patents/) (en anglais) et un ou plusieurs brevets supplémentaires ou en cours d'homologation aux États-Unis et dans d'autres pays.

Novell, Inc. 404 Wyman Street, Suite 500 Waltham, MA 02451 États-Unis www.novell.com

*Documentation en ligne :* pour accéder à la documentation en ligne la plus récente de ce produit et des autres produits Novell ou pour obtenir des mises à jour, reportez-vous au [site Novell de documentation](http://www.novell.com/documentation) (http://www.novell.com/documentation).

#### **Marques de Novell**

Pour connaître les marques commerciales de Novell, reportez-vous à la [liste des marques commerciales et des](http://www.novell.com/company/legal/trademarks/tmlist.html)  [marques de service de Novell](http://www.novell.com/company/legal/trademarks/tmlist.html) (http://www.novell.com/company/legal/trademarks/tmlist.html).

### **Éléments tiers**

Toutes les marques commerciales de fabricants tiers appartiennent à leur propriétaire respectif.

# **Table des matières**

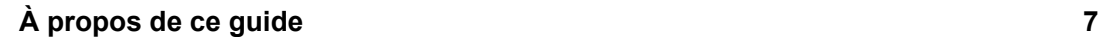

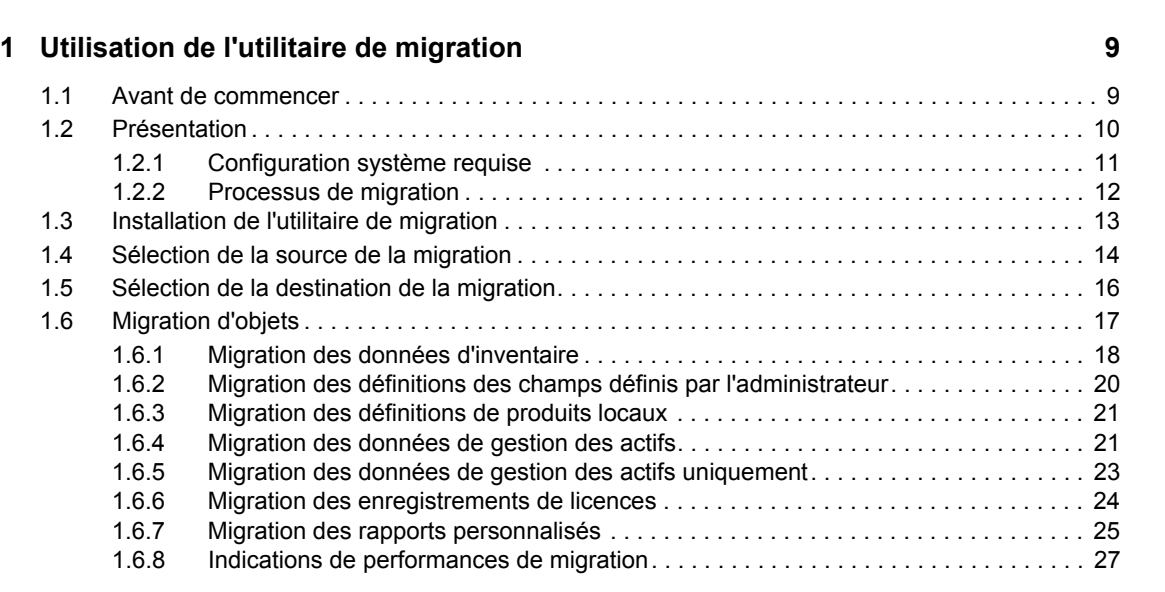

### **[2](#page-28-0) Référence de la console de migration 29**

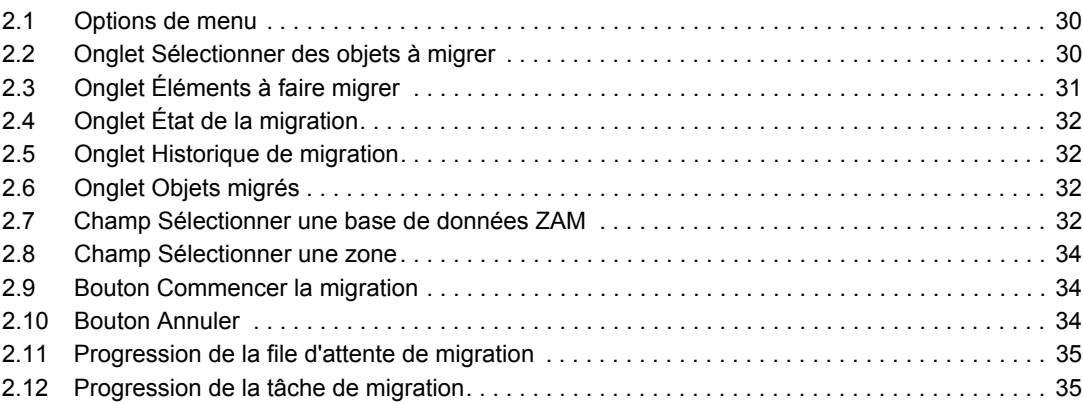

#### **[A Objets ZENworks et principe d'unicité 37](#page-36-0)**

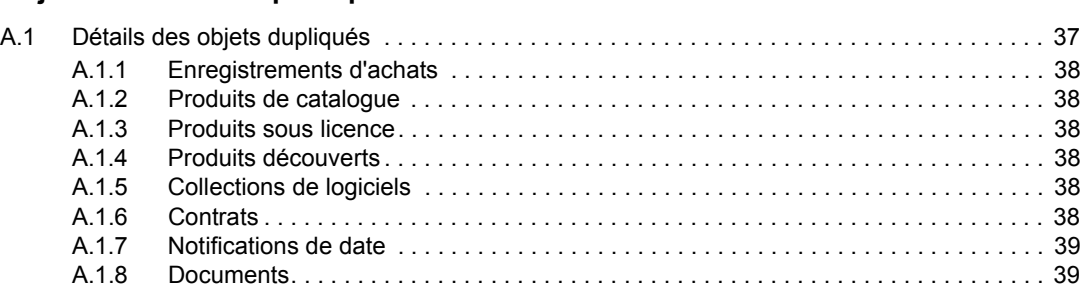

# <span id="page-6-0"></span>**À propos de ce guide**

Ce *Guide de migration Novell ZENworks 10 Asset Management* contient des informations pour vous aider à mener à bien la migration de données d'inventaire et de gestion des ressources sélectionnées de ZENworks<sup>®</sup> Asset Management 7.5 vers un système Novell<sup>®</sup> ZENworks 10 Asset Management.

Il est organisé de la manière suivante :

- [Chapitre 1, « Utilisation de l'utilitaire de migration », page 9](#page-8-0)
- [Chapitre 2, « Référence de la console de migration », page 29](#page-28-0)
- [Annexe A, « Objets ZENworks et principe d'unicité », page 37](#page-36-0)
- [« Glossaire » page 41](#page-40-0)

#### **Public**

Le présent guide est destiné aux administrateurs de ZENworks.

#### **Commentaires**

Nous souhaiterions connaître vos commentaires et suggestions sur ce guide et les autres documentations fournies avec ce produit. Utilisez la fonction Commentaires au bas de chaque page de la documentation en ligne, ou accédez au [site Novell de commentaires sur la documentation](http://www.novell.com/documentation/feedback.html)  (http://www.novell.com/documentation/feedback.html) pour entrer vos commentaires.

#### **Documentation complémentaire**

D'autres manuels (aux formats PDF et HTML) viennent compléter la documentation relative à ZENworks 10 Asset Management et facilitent l'apprentissage et la mise en œuvre de ce produit. Reportez-vous à la [documentation de ZENworks 10 Configuration Management](http://www.novell.com/documentation/zcm10/index.html) (http:// www.novell.com/documentation/zcm10/index.html).

#### **Conventions relatives à la documentation**

Dans la documentation Novell, le symbole « supérieur à » (>) est utilisé pour séparer deux opérations dans une étape de procédure, ainsi que deux éléments dans un chemin de références croisées.

Un symbole de marque déposée  $(\mathbb{R}, \mathbb{M}, \text{etc.})$  indique qu'il s'agit d'une marque de Novell. Un astérisque (\* ) indique une marque commerciale de fabricant tiers.

Lorsqu'un nom de chemin peut s'écrire avec une barre oblique pour certaines plates-formes et une barre oblique inverse pour d'autres, il sera toujours présenté avec une barre oblique inverse. Les utilisateurs des plates-formes nécessitant l'utilisation de barres obliques (Linux\*, par exemple) doivent les utiliser en fonction de leurs logiciels.

# <span id="page-8-2"></span><span id="page-8-0"></span><sup>1</sup>**Utilisation de l'utilitaire de migration**

Les sections suivantes fournissent des instructions relatives à l'utilisation de l'utilitaire de migration Novell<sup>®</sup> ZENworks<sup>®</sup> 10 Asset Management pour effectuer la migration des données à partir de ZENworks Asset Management 7.5 :

- [Section 1.1, « Avant de commencer », page 9](#page-8-1)
- [Section 1.2, « Présentation », page 10](#page-9-0)
- [Section 1.3, « Installation de l'utilitaire de migration », page 13](#page-12-0)
- [Section 1.4, « Sélection de la source de la migration », page 14](#page-13-0)
- [Section 1.5, « Sélection de la destination de la migration », page 16](#page-15-0)
- [Section 1.6, « Migration d'objets », page 17](#page-16-0)

# <span id="page-8-1"></span>**1.1 Avant de commencer**

Avant de commencer la migration des données de ZENworks Asset Management 7.5 vers ZENworks 10 Asset Management, tenez compte des éléments suivants :

- Vous devez sauvegarder les bases de données source et de destination.
- Désactivez le processus d'inventaire dans ZENworks Asset Management 7.5 avant d'exécuter l'utilitaire de migration.
- Si vous avez migré les données d'inventaire à l'aide d'une version précédente de l'utilitaire de migration, vous devez utiliser la même version pour migrer les données de gestion des ressources.
- La version de l'utilitaire de migration utilisée doit correspondre à la version de la zone de gestion de ZENworks. L'utilitaire de migration ne se connecte pas à une zone qui ne correspond pas à son numéro de version.
- Vous ne pouvez migrer des objets qu'une seule fois.
- Les périphériques réseau ne migrent pas.
- Vous devez faire migrer les données d'inventaire avant les données de gestion des actifs. Si vous voulez faire une migration par étapes, ne migrez pas les données de gestion des ressources avant que toutes les étapes soient terminées. Pour plus d'informations sur les étapes, reportezvous à la section [« Étapes d'une migration » page 18.](#page-17-1)
- Tous les rapports personnalisés ne migrent pas. Pour obtenir une liste des rapports personnalisés qui ne migrent pas, reportez-vous à la [Section 1.6.7, « Migration des rapports](#page-24-0)  [personnalisés », page 25.](#page-24-0)
- Lorsque vous effectuez une migration vers un serveur SQL, suivez les recommandations suivantes concernant la taille des fichiers :
	- La taille du fichier de données de destination doit être au moins 1,1 fois supérieure à celle du fichier de données source.
	- La taille du fichier journal de destination doit être au moins 1,2 fois supérieure à celle du fichier de données source.

1

- Si vous migrez une installation de données qui contient déjà certaines des données de gestion des ressources, vous risquez de constater des erreurs de migration, et le processus de migration risque même d'échouer. Pour plus d'informations, reportez-vous à la section [« Objets](#page-36-0)  [ZENworks et principe d'unicité » page 37](#page-36-0).
- Pour de meilleures performances de migration, il est vivement recommandé de purger la base de données ZENworks Asset Management 7.5 avant de commencer. Pour plus de détails, reportez-vous à la [Section 1.6.8, « Indications de performances de migration », page 27](#page-26-0).

# <span id="page-9-0"></span>**1.2 Présentation**

L'utilitaire de migration permet de migrer des données d'inventaire, qui sont définies par vos domaines de collecte ZENworks Asset Management 7.5, ainsi que des données de gestion des ressources. Ces données comprennent ce qui suit :

- données d'inventaire
	- périphériques (y compris les périphériques supprimés, si désiré. Reportez-vous à la [Section 1.6.1, « Migration des données d'inventaire », page 18\)](#page-17-0)
	- historique des périphériques
	- produits logiciels locaux
	- composants matériels/logiciels
	- champs définis par l'administrateur (connus sous le nom de champs définis par *l'utilisateur* dans ZENworks Asset Management 7.5)
	- rapports personnalisés
- données de gestion des actifs
	- données d'utilisation de gestion des actifs
	- rapports personnalisés de gestion des actifs
	- champs définis par l'administrateur de gestion des actifs (connus sous le nom de champs définis par *l'utilisateur* dans ZENworks Asset Management 7.5)
	- produits du catalogue
	- produits découverts
	- enregistrements d'achats
	- produits sous licence
	- collections de logiciels
	- contrats et notifications de dates
	- documents

Les périphériques réseau et les relations réseau-contrat ne migrent pas. Les relations entre les contrats et les périphériques du réseau peuvent être rétablies après qu'un processus d'identification des périphériques du réseau ait été effectué au sein de ZENworks 10 Asset Management.

Les données d'inventaire peuvent migrer via un périphérique individuel ou en tant que groupe. Les données de gestion des actifs migrent en tant que groupe.

Lorsque vous migrez des données d'inventaire, par défaut, vous migrez également les éléments suivants :

- **Définitions des produits locaux :** définitions des produits locaux définies dans ZENworks Asset Management 7.5. Ces définitions de produits migrent en tant que groupe ; elles ne peuvent pas migrer individuellement. Si vous voulez faire migrer simplement les définitions des produits locaux sans les données d'inventaire, reportez-vous à la section [« Migration des](#page-20-0)  [définitions de produits locaux » page 21.](#page-20-0)
- **Définitions des champs définis par l'administrateur :** champs d'inventaire et de gestion des ressources définis par l'administrateur dans ZENworks Asset Management 7.5. (Les champs définis par l'administrateur sont connus sous le nom de champs définis par *l'utilisateur*dans ZENworks Asset Management 7.5.) Ces définitions de champs ont migré en tant que groupe ; elles ne peuvent pas migrer individuellement. Si vous voulez faire migrer simplement les définitions des champs définis par l'administrateur sans les données d'inventaire, reportez-vous à la section [« Utilisation de l'utilitaire de migration » page 9.](#page-8-2)
- **Rapports personnalisés :** rapports personnalisés d'inventaire et de gestion des ressources définis dans ZENworks Asset Management 7.5. Les rapports migrent en tant que groupe. Si vous voulez faire migrer les rapports personnalisés sans les données d'inventaire, reportez-vous à la section [« Migration des rapports personnalisés » page 25](#page-24-0).

La migration des données d'inventaire génère également la migration des données de gestion des actifs suivantes :

- données d'utilisation
- rapports personnalisés
- champs définis par l'administrateur

### <span id="page-10-0"></span>**1.2.1 Configuration système requise**

L'utilitaire de migration doit remplir les conditions suivantes :

- Windows\* XP Professionnel 5.1 SP2, Windows XP Professionnel 5.1 SP 3, Windows Vista\* SP1 x86, Windows Server\* 2003 5.2 SP2 ou Windows Server 2008 x86 ; Windows 2000 et Windows 2008 ne sont pas pris en charge.
- Connectivité réseau aux serveurs de base de données source et de destination
- Source de la migration : ZENworks Asset Management 7.5
- Destination de la migration : ZENworks 10 Asset Management
- Package redistribuable Microsoft .NET Framework Version 2.0 (x86)
- (Facultatif) ZENworks 10 Asset Management. Ce produit est nécessaire pour consulter les données de gestion des actifs migrées.

Pour migrer les données, vous pouvez utiliser les combinaisons de bases de données suivantes :

- SQL Server vers SQL Server
- SQL Server vers Sybase
- Oracle vers Oracle

À des fins de migration, les bases de données Oracle peuvent être Oracle 9.2, Oracle 10.1 ou Oracle 10.2. Si vous utilisez une base de données Oracle, respectez les consignes suivantes :

- Le client Oracle doit être installé sur l'ordinateur exécutant l'utilitaire de migration. Pour Oracle 10.1 et 10.2, il doit s'agir de la version Administrator du client et non de la version InstantClient.
- Pour le client Oracle 10.2, vous devez appliquer le correctif 5473334 (ID de doc 387818.1). Parmi les divers composants d'accès aux données inclus dans le correctif, Oracle Provider pour OLEDB version 10.2.0.2.20 est requis.
- TNSNAMES.ORA doit contenir des entrées pour les services de base de données source et de destination. Pour créer ces entrées automatiquement, loguez-vous aux bases de données ZENworks Asset Management 7.5 et ZENworks 10 Asset Management à l'aide de la console Oracle Enterprise Manager ou de Net Configuration Assistant, option Local Net Service configuration (Configuration du nom du service réseau local). Notez que les noms utilisés pour ces entrées doivent correspondre exactement au nom du service correspondant.
- Le répertoire bin d'Oracle (par ex., C:\oracle\product\10.2.0\client\_1\BIN) doit se trouver dans votre paramètre PATH. En revanche, les répertoires et installations d'autres produits Oracle ne doivent pas s'y trouver.
- L'utilisateur associé au schéma pour la base de données Oracle de ZENworks Asset Management 7.5 (NCSYSTEM par défaut) doit disposer du rôle « DBA » lors de l'exécution de la migration (par défaut, seul NCSYSTEM dispose du rôle « CONNECT »).

### <span id="page-11-0"></span>**1.2.2 Processus de migration**

La migration d'objets (données d'inventaire, rapports personnalisés, etc.) comporte six étapes :

- 1. Installation de l'utilitaire de migration. Pour plus d'informations, reportez-vous à la [Section 1.3,](#page-12-0)  [« Installation de l'utilitaire de migration », page 13.](#page-12-0)
- 2. Sauvegarde des bases de données source et de destination avant de commencer la migration et après chaque étape réussie.
- 3. Sélection de la source de la migration. Pour plus d'informations, reportez-vous à la [Section 1.4,](#page-13-0)  [« Sélection de la source de la migration », page 14.](#page-13-0)
- 4. Sélection de la destination de la migration. Pour plus d'informations, reportez-vous à la [Section 1.5, « Sélection de la destination de la migration », page 16](#page-15-0).

Si vous avez préalablement sélectionné une zone de destination, pour une migration de pilote par exemple, une boîte de dialogue vous invite à supprimer les données d'état de migration dans la base de données ZENworks Asset Management 7.5 source, ce qui est nécessaire si vous modifieez la destination de migration. Cliquez sur OK pour supprimer les données d'état de la migration.

**Avertissement :** vous ne pouvez pas sélectionner une destination de migration une nouvelle fois. Par exemple, si vous choisissez une destination de migration de pilote, puis si vous passez à une destination de production, vous ne pouvez pas revenir à la destination de pilote.

5. Sélection des objets à migrer.

Les définitions des champs définis par l'administrateur, les définitions des produits locaux et les rapports personnalisés sont migrés par défaut à la première migration des données d'inventaire. Pour les faire migrer séparément, reportez-vous à la [Section 1.6, « Migration d'objets »,](#page-16-0) 

[page 17.](#page-16-0) Certains rapports personnalisés ne sont pas migrés car le schéma de la base de données change. Pour plus d'informations, reportez-vous à la [Section 1.6.7, « Migration des](#page-24-0)  [rapports personnalisés », page 25.](#page-24-0)

Lors de la sélection des objets à migrer, gardez en tête ce qui suit :

- Les données d'inventaire et de gestion des ressources doivent être migrées en utilisant la même version de l'utilitaire de migration.
- Vous ne pouvez migrer des objets qu'une seule fois.
- Vous devez faire migrer les données d'inventaire avant les données de gestion des actifs.
- Les postes de travail qui n'ont pas été inventoriés ne migrent pas. En outre, si le poste de travail est associé à un contrat, la relation entre le contrat et le poste de travail ne migre pas non plus.

Si vous voulez effectuer une migration par étapes, sélectionnez un sous-ensemble de postes de travail à migrer. ne migrez pas les données de gestion des actifs avant que toutes les étapes ne soient terminées. Pour plus d'informations sur les étapes, reportez-vous à la section [« Étapes](#page-17-1)  [d'une migration » page 18](#page-17-1).

6. Lancement de la migration.

La migration peut prendre plusieurs heures, en fonction de la taille de la base de données à migrer. Au cours de la migration, l'utilitaire risque parfois de ne pas répondre. Si la migration est interrompue ou annulée, elle peut être redémarrée. La migration se poursuit alors à partir du dernier enregistrement migré du processus de migration. Si une erreur est signalée lors de la nouvelle exécution du processus de migration, vous pouvez l'ignorer. Pour plus d'informations, reportez-vous à la [Section 1.6, « Migration d'objets », page 17](#page-16-0).

# <span id="page-12-0"></span>**1.3 Installation de l'utilitaire de migration**

Il existe deux façons d'installer l'utilitaire de migration : via un navigateur Web ou via le Centre de contrôle ZENworks.

**Remarque :** le package redistribuable Microsoft .NET Framework version 2.0 (x86) doit être installé préalablement à l'installation de l'utilitaire de migration.

Pour installer l'utilitaire via un navigateur Web :

**1** Dans votre navigateur Web, accédez à l'URL suivante :

http://*id\_serveur\_primaire\_zenworks*/zenworks-setup

- **2** Cliquez sur *Outils administratifs* et téléchargez ZAMMigration.exe dans un répertoire temporaire.
- **3** Exécutez ZAMmigration.exe pour l'installer sur votre poste de travail.
- **4** Pour exécuter cet utilitaire sur un périphérique Windows pris en charge, cliquez sur *Démarrer* > *Tous les programmes* > *Novell ZENworks > Utilitaire de migration ZENworks Asset Management*.

Pour installer l'utilitaire via le Centre de contrôle ZENworks 10 :

- **1** Dans le Centre de contrôle ZENworks 10, cliquez sur *Configuration*.
- **2** Dans la liste des tâches de configuration, cliquez sur *Télécharger les outils ZENworks*.
- **3** Cliquez sur *Outils administratifs*.
- **4** Cliquez sur *ZAMmigration.exe* pour l'enregistrer sur votre disque dur.
- **5** Exécutez ZAMmigration.exe pour l'installer sur votre poste de travail.
- **6** Pour exécuter cet utilitaire sur un périphérique Windows pris en charge, cliquez sur *Démarrer* > *Tous les programmes* > *Novell ZENworks > Utilitaire de migration ZENworks Asset Management*.

# <span id="page-13-0"></span>**1.4 Sélection de la source de la migration**

La source de migration est votre base de données ZENworks Asset Management 7.5. L'utilitaire de migration nécessite que vous vous loguiez à la source de migration avec des privilèges de création, de modification et de suppression. Pour vous loguer à votre base de données :

**1** Cliquez sur *Démarrer* > *Tous les programmes* > *Novell ZENworks > Utilitaire de migration ZENworks Asset Management*.

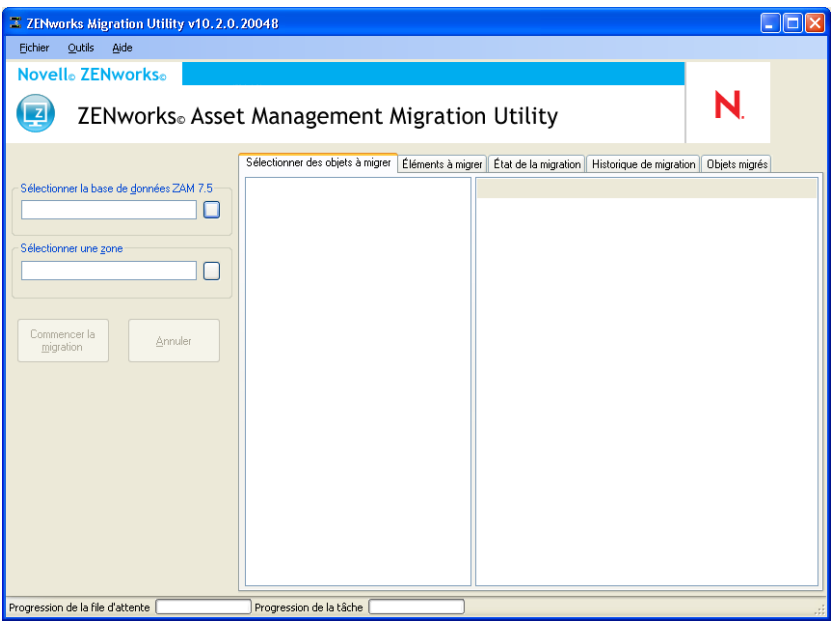

**2** Cliquez sur le bouton à droite du champ *Sélectionner une base de données ZAM.* Pour la migration Microsoft SQL, l'écran suivant apparaît :

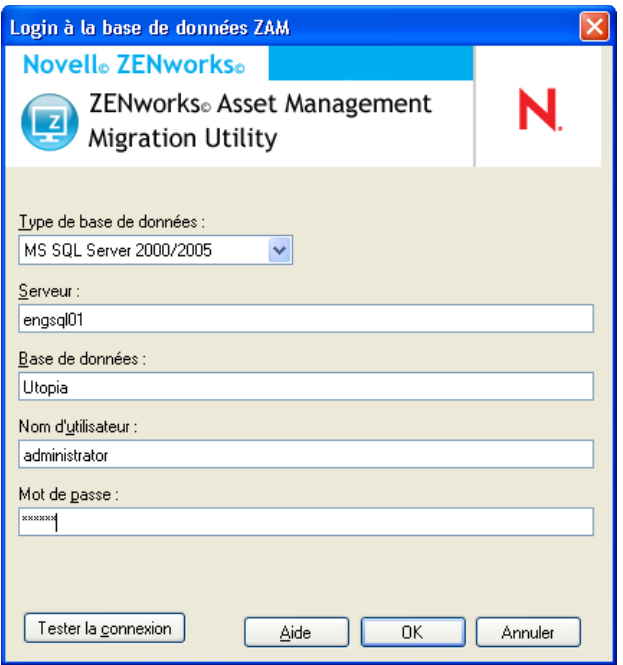

Pour la migration Oracle, l'écran suivant apparaît :

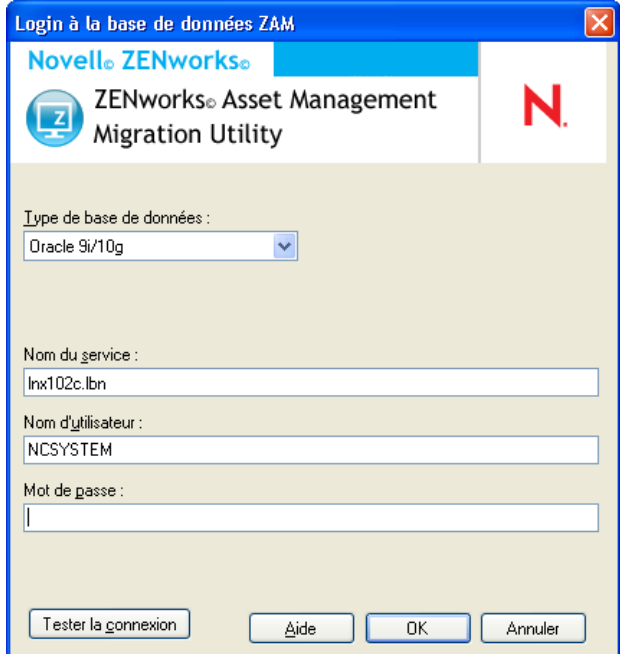

**3** Renseignez les champs suivants :

**Type de base de données :** spécifiez le type de base de données. Par exemple, spécifiez *MS SQL Server 2000/2005* pour les bases de données MS SQL Server externe et intégrée. Vous pouvez également spécifier *Oracle 9i/10g* pour le dernier type de base de données Oracle.

**Serveur de base de données :** spécifiez le nom DNS ou l'adresse IP du serveur de base de données. Chaque fois que vous utilisez cette boîte de dialogue, le dernier serveur auquel vous vous êtes logué s'affiche ici.

**Base de données :** indiquez le nom de la base de données. Chaque fois que vous utilisez cette boîte de dialogue, la dernière base de données à laquelle vous vous êtes logué s'affiche ici.

**Nom du service :** pour la migration Oracle, spécifiez le nom du service. Chaque fois que vous utilisez cette boîte de dialogue, le dernier service auquel vous vous êtes logué s'affiche ici.

**Nom d'utilisateur :** spécifiez le nom d'utilisateur. Chaque fois que vous utilisez cette boîte de dialogue, le dernier nom d'utilisateur que vous avez utilisé s'affiche ici.

**Mot de passe :** spécifiez le mot de passe. Il doit être indiqué chaque fois pour s'authentifier.

- **4** Cliquez sur *OK* pour vous connecter. ou sur *Tester la connexion* pour vérifier que vous pouvez vous connecter à la base de données.
- **5** Passez à la [Section 1.5, « Sélection de la destination de la migration », page 16](#page-15-0).

# <span id="page-15-0"></span>**1.5 Sélection de la destination de la migration**

Pour vous loguer à la zone de gestion de votre source de migration pour ZENworks 10 Asset Management :

- **1** Assurez-vous d'avoir sélectionné la source de migration (reportez vous à la [Section 1.4,](#page-13-0)  [« Sélection de la source de la migration », page 14\)](#page-13-0).
- **2** dans la console de migration, cliquez sur le bouton à droite du champ *Sélectionner une zone*.

Si vous avez préalablement sélectionné une zone de destination, pour une migration de pilote par exemple, une boîte de dialogue vous invite à supprimer les données d'état de migration dans la base de données ZENworks Asset Management 7.5 source. Cela est nécessaire si vous modifiez votre destination de migration. Cliquez *OK* pour supprimer les données d'état de la migration.

**Avertissement :** vous ne pouvez pas sélectionner une destination de migration une nouvelle fois. Par exemple, si vous choisissez une destination de migration de pilote, puis si vous passez à une destination de production, vous ne pouvez pas revenir à la destination de pilote.

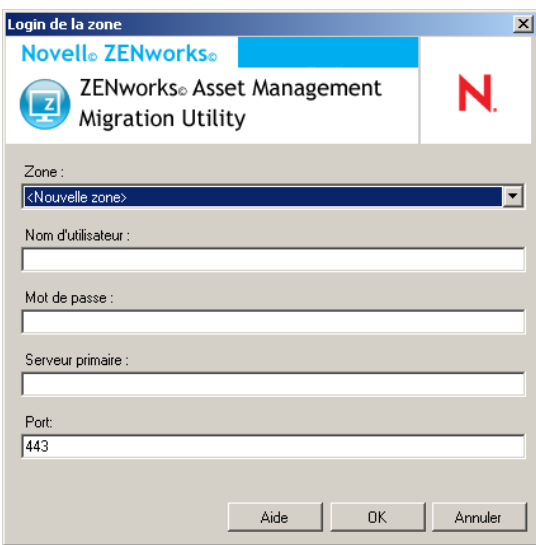

**3** Complétez les champs suivants pour vous authentifier auprès de votre zone de gestion de destination :

**Zone :** indiquez votre zone de gestion. Ce champ n'est pas renseigné la première fois que vous accédez à la boîte de dialogue *Login à la zone*. Par la suite, toute zone à laquelle vous vous êtes déjà logué via cette boîte de dialogue apparaît dans la liste déroulante. Chaque fois que vous utilisez cette boîte de dialogue, la dernière zone à laquelle vous vous êtes logué s'affiche ici.

**Nom d'utilisateur :** spécifiez le nom d'utilisateur correspondant à la zone. *Administrator* est normalement utilisé. Si vous vous loguez à cette zone via la console de migration pour la première fois, rien ne s'affiche ; sinon, le dernier nom d'utilisateur qui a été utilisé s'affiche. Si vous sélectionnez une zone de gestion dans le champ *Zone*, ce champ se remplit automatiquement avec le dernier nom d'utilisateur utilisé pour cette zone.

**Mot de passe :** spécifiez le mot de passe. Il doit être saisi chaque fois pour s'authentifier.

**Serveur primaire :** spécifiez son nom DNS ou son adresse IP. Ce champ est complété automatiquement lorsque vous sélectionnez une zone de gestion dans le champ *Zone*.

**Port :** le port standard du serveur ZENworks primaire est 443. Si le serveur utilise un autre port, spécifiez le numéro de ce port.

**4** Cliquez sur *OK*.

L'onglet *Sélectionner des objets à migrer* affiche les groupes d'objets disponibles pour la migration, ainsi que le nombre d'objets de chaque groupe.

<span id="page-16-1"></span>**5** Passez à la [Section 1.6, « Migration d'objets », page 17](#page-16-0).

# <span id="page-16-0"></span>**1.6 Migration d'objets**

Pour obtenir des détails sur la migration des objets de chaque groupe, reportez-vous aux rubriques ci-dessous. Bien que les étapes pour migrer différents types d'objets soient présentées séparément, il n'est pas nécessaire de migrer un type d'objet à la fois. Vous pouvez faire migrer toutes les données à la fois ou choisir les données à migrer. Lorsque vous migrez des données d'inventaire, les champs définis par l'administrateur, les définitions des produits locaux et les définitions de rapports personnalisés sont migrés par défaut.

Lors de la sélection des objets à migrer, gardez en tête ce qui suit :

- Vous ne pouvez migrer des objets qu'une seule fois.
- Vous devez faire migrer les données d'inventaire avant les données de gestion des actifs.
- Les données d'inventaire et de gestion des ressources doivent être migrées en utilisant la même version de l'utilitaire de migration.
- Les postes de travail qui n'ont pas été inventoriés ne migrent pas. En outre, si le poste de travail est associé à un contrat, la relation entre le contrat et le poste de travail ne migre pas non plus.

Si vous voulez effectuer une migration par étapes, sélectionnez un sous-ensemble de postes de travail à migrer. ne migrez pas les données de gestion des actifs avant que toutes les étapes ne soient terminées. Pour plus d'informations sur les étapes, reportez-vous à la section [« Étapes d'une](#page-17-1)  [migration » page 18](#page-17-1).

Pour faire migrer uniquement les définitions, reportez-vous aux rubriques associées ci-dessous :

- [Section 1.6.1, « Migration des données d'inventaire », page 18](#page-17-0)
- [Section 1.6.2, « Migration des définitions des champs définis par l'administrateur », page 20](#page-19-0)
- [Section 1.6.3, « Migration des définitions de produits locaux », page 21](#page-20-0)
- [Section 1.6.4, « Migration des données de gestion des actifs », page 21](#page-20-1)
- [Section 1.6.5, « Migration des données de gestion des actifs uniquement », page 23](#page-22-0)
- [Section 1.6.6, « Migration des enregistrements de licences », page 24](#page-23-0)
- [Section 1.6.7, « Migration des rapports personnalisés », page 25](#page-24-0)
- [Section 1.6.8, « Indications de performances de migration », page 27](#page-26-0)

Pour en savoir plus sur la console de migration, reportez-vous au [Chapitre 2, « Référence de la](#page-28-0)  [console de migration », page 29](#page-28-0).

### <span id="page-17-2"></span><span id="page-17-0"></span>**1.6.1 Migration des données d'inventaire**

Lorsque vous migrez des données d'inventaire, vous migrez par défaut les éléments suivants :

- périphériques (y compris les postes de travail indiqués comme supprimés, si désiré. Pour plus d'informations, reportez-vous à la [Section 1.6.1, « Migration des données d'inventaire »,](#page-17-0)  [page 18.](#page-17-0))
- historique des périphériques
- produits logiciels locaux
- composants matériels/logiciels
- données d'utilisation de gestion des actifs
- champs définis par l'administrateur de gestion des actifs et d'inventaire (connus sous le nom de champs définis par *l'utilisateur* dans ZENworks Asset Management 7.5)
- rapports personnalisés de gestion des actifs et d'inventaire

**Remarque :** l'option Migrer toutes les données d'inventaire n'est pas disponible pour la migration de la base de données Oracle.

### <span id="page-17-1"></span>**Étapes d'une migration**

Vous pouvez procéder à une migration par étapes en sélectionnant un sous-ensemble de postes de travail à migrer. Les données d'utilisation et d'inventaire migrent en même temps que le poste de travail. Les données d'utilisation et d'inventaire supplémentaires qui s'accumulent dans ZENworks Asset Management 7.5 après la migration initiale ne migrent pas.

**Remarque :** ne migrez pas les données de gestion des actifs avant que toutes les étapes ne soient terminées.

#### **Migration de postes de travail supprimés**

Vous pouvez faire migrer les postes de travail désignés comme étant supprimés dans ZENworks Asset Management 7.5 vers ZENworks 10 Asset Management. Après la migration, ces postes de travail apparaissent dans le Centre de contrôle ZENworks comme des périphériques découverts (*Périphériques > Découverts > Périphériques créés via la migration ZENworks Asset Management*), mais sont filtrés des rapports de gestion des ressources. Pour plus d'informations sur la migration de postes de travail supprimés, reportez-vous à l'[Étape 5 page 19](#page-18-0).

#### **Migration des données d'inventaire**

- **1** Cliquez sur *Démarrer* > *Tous les programmes* > Novell *ZENworks > Utilitaire de migration ZENworks Asset Management*.
- **2** Loguez-vous à votre base de données ZENworks Asset Management 7.5 et à la zone de gestion ZENworks 10 tel qu'indiqué dans la [Section 1.4, « Sélection de la source de la](#page-13-0)  [migration », page 14](#page-13-0) et la [Section 1.5, « Sélection de la destination de la migration », page 16](#page-15-0).
- **3** Cliquez sur l'onglet *Sélectionner des objets à migrer*.

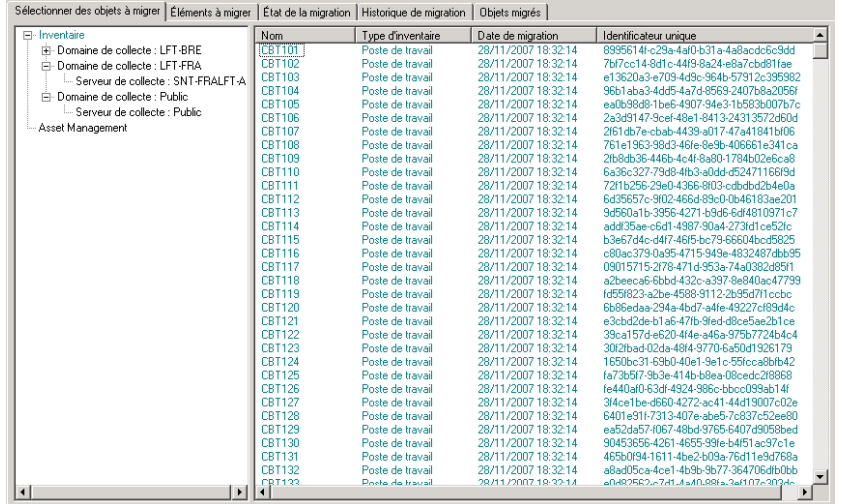

- **4** Cliquez sur *Inventaire* et sélectionnez le domaine de collecte et le serveur de collecte désirés. Une liste des postes de travail s'affiche sur la droite.
- <span id="page-18-0"></span>**5** Sélectionner les données à migrer.
	- Pour sélectionner tous les postes de travail, cliquez avec le bouton droit sur *Inventaire* et sélectionnez *Migrer toutes les données d'inventaire.* (L'option *Migrer toutes les données d'inventaire* n'est pas disponible pour la migration Oracle.)
	- Pour sélectionner des postes de travail individuels, cliquez avec le bouton droit sur un poste de travail indiqué sur le côté droit du panneau et sélectionnez *Ajouter des éléments à la file d'attente de migration*. Pour sélectionner plusieurs éléments, cliquez dessus tout en maintenant la touche Maj ou Ctrl enfoncée.

**Remarque :** pour faire migrer des postes de travail indiqués comme supprimés, cliquez sur *Outils > Options* et sélectionnez *Migrer les postes de travail supprimés*.

- **6** (Facultatif) Pour supprimer des postes de travail de la liste de migration, cliquez sur l'onglet Éléments à migrer, puis cliquez avec le bouton droit sur le poste de travail et sélectionnez *Supprimer des éléments de la file d'attente de migration*.
- **7** Cliquez sur *Commencer la migration*.

L'onglet *État de la migration* s'ouvre et affiche les détails de la migration. Les postes de travail ayant migré apparaissent dans le Centre de contrôle ZENworks comme des périphériques découverts (*Périphériques > Découverts > Périphériques créés via la migration ZENworks Asset Management*).

## <span id="page-19-1"></span><span id="page-19-0"></span>**1.6.2 Migration des définitions des champs définis par l'administrateur**

Les définitions des champs définis par l'administrateur d'inventaire et de gestion des actifs migrent automatiquement à la première migration de l'inventaire. (Les champs définis par l'administrateur de gestion des actifs sont connus sous le nom de champs définis par *l'utilisateur* dans ZENworks Asset Management 7.5.) Si vous voulez faire migrer simplement les champs définis par l'administrateur et pas les données d'inventaire, procédez comme suit :

- **1** Cliquez sur *Démarrer* > *Tous les programmes* > *Novell ZENworks > Utilitaire de migration ZENworks Asset Management*.
- **2** Loguez-vous à votre base de données ZENworks Asset Management 7.5 et à la zone de gestion ZENworks 10 tel qu'indiqué dans la [Section 1.4, « Sélection de la source de la migration »,](#page-13-0)  [page 14](#page-13-0) et la [Section 1.5, « Sélection de la destination de la migration », page 16](#page-15-0).
- **3** Cliquez sur *Outils > Options* pour ouvrir la fenêtre *Options*.

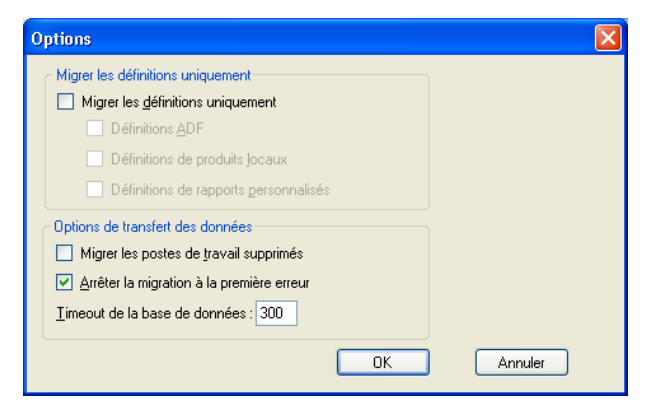

- **4** Sélectionnez *Migrer uniquement les définitions*.
- **5** Sélectionnez *Définitions des champs définis par l'administrateur*.
- **6** Cliquez sur *OK*.
- **7** Cliquez avec le bouton droit sur *Champs définis par l'utilisateur* et sélectionnez *Migrer tous les champs définis par l'utilisateur*.

Le nombre de champs définis par l'utilisateur s'affiche dans l'onglet *Éléments à migrer*. Pour supprimer les champs définis par l'utilisateur de la liste, cliquez sur l'onglet *Éléments à faire migrer*, cliquez avec le bouton droit sur *Tous les champs définis par l'utilisateur* et sélectionnez *Supprimer 'tous les champs définis par l'utilisateur' de la file d'attente de migration*. Les champs définis par l'utilisateur ne peuvent pas être migrés individuellement.

**8** Cliquez sur *Commencer la migration*.

L'onglet *État de la migration* s'ouvre et affiche les détails de la migration. Cliquez sur *Annuler* pour arrêter ce processus.

### <span id="page-20-2"></span><span id="page-20-0"></span>**1.6.3 Migration des définitions de produits locaux**

Les définitions des produits locaux migrent automatiquement à la première migration d'un inventaire. Si vous voulez faire migrer simplement les définitions des produits locaux et pas les données d'inventaire, procédez comme suit :

- **1** Cliquez sur *Démarrer* > *Tous les programmes* > *Novell ZENworks > Utilitaire de migration ZENworks Asset Management*.
- **2** Loguez-vous à votre base de données ZENworks Asset Management 7.5 et à la zone de gestion ZENworks 10 tel qu'indiqué dans la [Section 1.4, « Sélection de la source de la migration »,](#page-13-0)  [page 14](#page-13-0) et la [Section 1.5, « Sélection de la destination de la migration », page 16](#page-15-0).
- **3** Cliquez sur *Outils > Options* pour ouvrir la fenêtre *Options*.

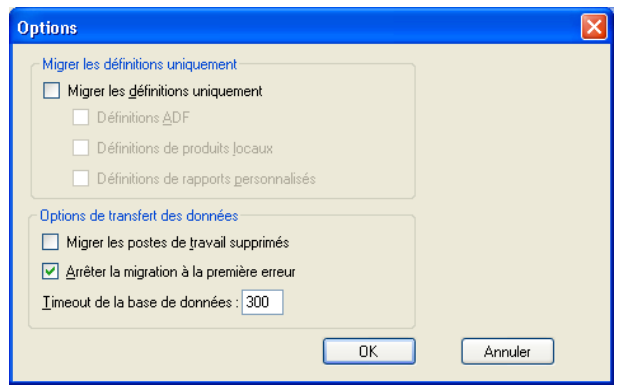

- **4** Sélectionnez *Migrer uniquement les définitions*.
- **5** Sélectionnez *Définitions des produits locaux*.
- **6** Cliquez sur *OK*.
- **7** Cliquez avec le bouton droit sur *Produits locaux* et sélectionnez *Migrer toutes les définitions des produits locaux*.
- **8** (Facultatif) Pour supprimer les définitions des produits locaux de la liste de migration, cliquez sur *Éléments à migrer*, puis cliquez avec le bouton droit sur *Toutes les définitions des produits locaux* et sélectionnez *Supprimer 'Toutes les définitions des produits locaux' de la file d'attente de la migration*.
- **9** Cliquez sur *Commencer la migration*.

<span id="page-20-3"></span>L'onglet *État de la migration* s'ouvre et affiche les détails de la migration.

### <span id="page-20-1"></span>**1.6.4 Migration des données de gestion des actifs**

Les données de gestion des actifs migrées comprennent ce qui suit :

- produits du catalogue
- produits découverts
- enregistrements d'achats
- produits sous licence (Pour plus d'informations sur la migration des produits sous licence, reportez-vous à la [Section 1.6.6, « Migration des enregistrements de licences », page 24.](#page-23-0))
- collections de logiciels
- contrats et notifications de dates
- documents
- allocations de licence, excepté pour ce qui suit :
	- allocations associées aux produits sous licence de type « mise à niveau »
	- allocations démographiques associées à la valeur démographique « nulle »

**Remarque :** les valeurs de champ définies par l'utilisateur pour les produits du catalogue et les enregistrements de licences disponibles dans ZENworks Asset Management 7.5 IR 14 ne sont pas migrées.

**Avertissement :** ne migrez pas les données de gestion des actifs avant d'avoir migré tous les postes de travail d'inventaire que vous avez l'intention de migrer.

Pour faire migrer des données de gestion des actifs :

- **1** Cliquez sur *Démarrer* > *Tous les programmes* > *Novell ZENworks > Utilitaire de migration ZENworks Asset Management*.
- **2** Loguez-vous à votre base de données ZENworks Asset Management 7.5 et à la zone de gestion ZENworks 10 tel qu'indiqué dans la [Section 1.4, « Sélection de la source de la migration »,](#page-13-0)  [page 14](#page-13-0) et la [Section 1.5, « Sélection de la destination de la migration », page 16](#page-15-0).
- **3** Cliquez sur l'onglet *Sélectionner des objets à migrer*.

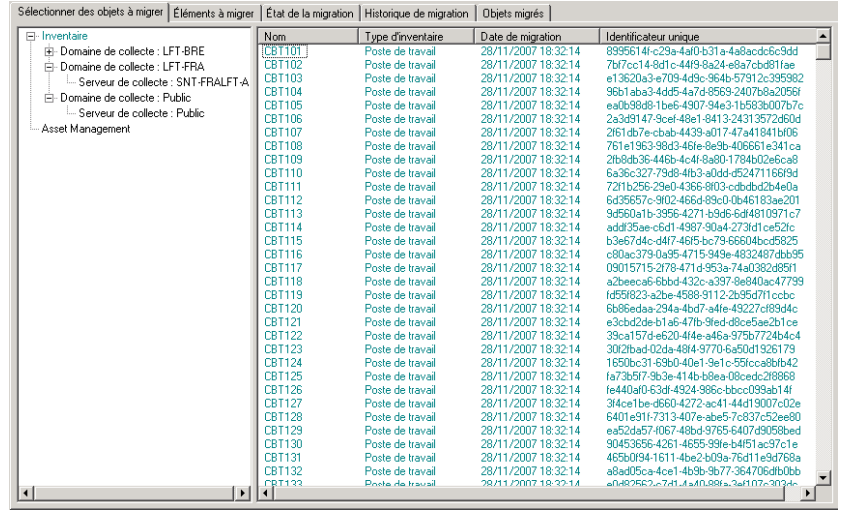

- **4** Cliquez avec le bouton droit sur *Gestion des actifs* et sélectionnez *Migrer toutes les données de gestion des actifs.*
- **5** (Facultatif) Cliquez sur l'onglet *Éléments à migrer* pour voir les éléments qui migreront.
- **6** Cliquez sur *Commencer la migration*.

L'onglet *État de la migration* s'ouvre et affiche les détails de la migration.

### <span id="page-22-0"></span>**1.6.5 Migration des données de gestion des actifs uniquement**

Si vous voulez faire migrer des données de gestion des actifs (reportez-vous à la [Section 1.6.4,](#page-20-1)  [« Migration des données de gestion des actifs », page 21](#page-20-1)) plus des rapports personnalisés de gestion des actifs et des champs définis par l'administrateur, procédez comme suit :

- **1** Cliquez sur *Démarrer* > *Tous les programmes* > *Novell ZENworks > Utilitaire de migration ZENworks Asset Management*.
- **2** Loguez-vous à votre base de données ZENworks Asset Management 7.5 et à la zone de gestion ZENworks 10 tel qu'indiqué dans la [Section 1.4, « Sélection de la source de la migration »,](#page-13-0)  [page 14](#page-13-0) et la [Section 1.5, « Sélection de la destination de la migration », page 16](#page-15-0).
- <span id="page-22-1"></span>**3** Cliquez sur *Outils > Options* pour ouvrir la fenêtre *Options*.

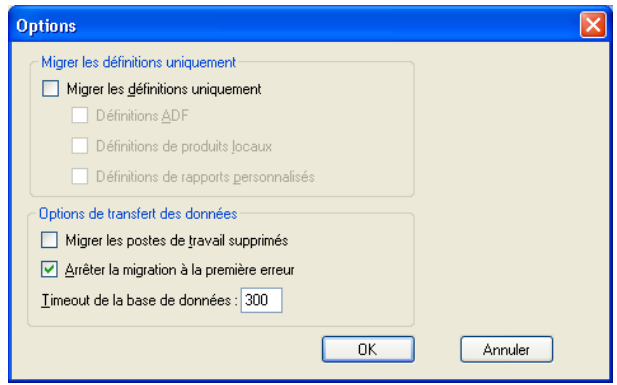

- **4** Sélectionnez *Migrer uniquement les définitions*.
- **5** Sélectionnez *Définitions des champs définis par l'administrateur, Définitions des produits locaux* et *Définitions des rapports personnalisés*.

**Remarque :** les valeurs de champ définies par l'utilisateur pour les produits du catalogue et les enregistrements de licences disponibles dans ZENworks Asset Management 7.5 IR 14 ne sont pas migrées.

- **6** Cliquez sur *OK*.
- **7** Sous l'onglet *Sélectionner des objets à migrer*, procédez comme suit :
	- **7a** Cliquez avec le bouton droit sur *Champs définis par l'utilisateur* et sélectionnez *Migrer tous les champs définis par l'utilisateur*.
	- **7b** Cliquez avec le bouton droit sur *Produits locaux* et sélectionnez *Migrer tous les produits locaux*.
	- **7c** Cliquez avec le bouton droit sur *Rapports personnalisés* et sélectionnez *Migrer tous les rapports personnalisés*.
- **8** Cliquez sur *Commencer la migration* et patientez jusqu'à la fin de la migration.
- **9** Répétez l'[Étape 3](#page-22-1) pour ouvrir la fenêtre *Options* une fois de plus.
- **10** Décochez *Migrer uniquement les définitions*.
- **11** Cliquez sur *OK.*
- **12** Cliquez sur l'onglet *Sélectionner des objets à migrer*.

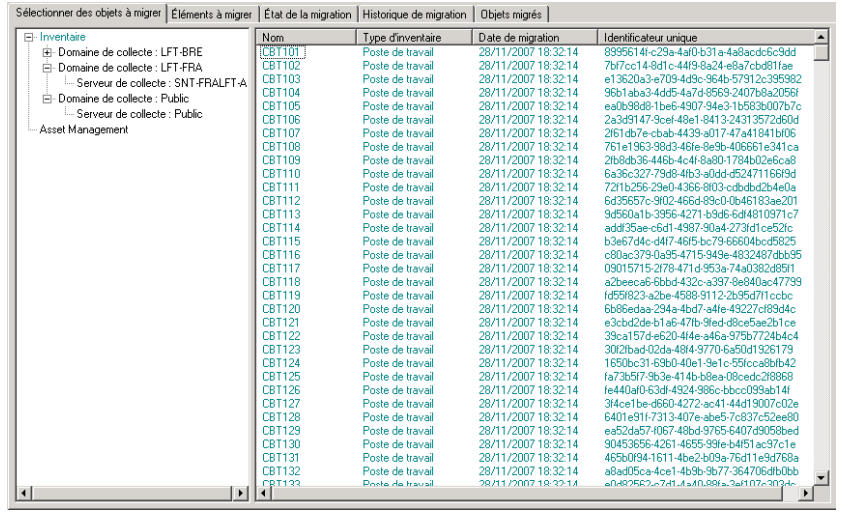

- **13** Cliquez avec le bouton droit sur *Gestion des actifs* et sélectionnez *Migrer toutes les données de gestion des actifs.*
- **14** Cliquez sur *Commencer la migration*.

L'onglet *État de la migration* s'ouvre et affiche les détails de la migration.

### <span id="page-23-0"></span>**1.6.6 Migration des enregistrements de licences**

Les enregistrements de licences de ZENworks Asset Management 7.5 ont été remplacés dans ZENworks 10 Asset Management par des produits sous licence qui contiennent des droits de licence. Les droits de licence contiennent les informations nécessaires à la conformité et la preuve de propriété.

Lorsqu'un enregistrement de licence de ZENworks Asset Management 7.5 est migré vers ZENworks 10 Asset Management, un produit sous licence est créé dans ce dernier, doté d'un droit de licence unique. Le droit de licence contient toutes les informations de conformité et de preuve de propriété précédemment associées à l'enregistrement de licence ZENworks Asset Management 7.5, y compris ce qui suit :

- produits découverts actualisés
- produits du catalogue actualisés (et enregistrements d'achats associés)
- documents joints
- contrats associés

Les valeurs de champ définies par l'utilisateur pour les enregistrements de licences disponibles dans ZENworks Asset Management 7.5 IR 14 ne sont pas migrées.

Si vous possédez des enregistrements de licences de ZENworks Asset Management 7.5 dotés de mises à niveau de version, tous les enregistrements de licences du chemin de mise à niveau sont rassemblés en un produit sous licence unique ZENworks 10 Asset Management pourvu de plusieurs droits de licence. À chaque enregistrement de licence du chemin de mise à niveau correspond un droit.

Dans ZENworks Asset Management 7.5, les mises à niveau de version peuvent être reliées à plusieurs sources. Cependant, dans ZENworks 10 Asset Management, les droits de licence d'une mise à niveau de version ne peuvent être liés qu'à un seul droit sous-jacent. Si vous possédez des mises à niveau qui ont été liées à plusieurs sources dans ZENworks Asset Management 7.5, vous devez vérifier ou modifier les produits sous licence et les droits de licence associés dans ZENworks 10 Asset Management une fois la migration effectuée.

## <span id="page-24-3"></span><span id="page-24-0"></span>**1.6.7 Migration des rapports personnalisés**

Les rubriques suivantes fournissent des informations complémentaires sur la migration des rapports personnalisés :

- [« Rapports pouvant faire l'objet d'une migration » page 25](#page-24-1)
- [« Rapports ne pouvant pas faire l'objet d'une migration » page 25](#page-24-2)
- [« Migration de rapports personnalisés depuis ZENworks Asset Management » page 27](#page-26-1)

### <span id="page-24-1"></span>**Rapports pouvant faire l'objet d'une migration**

Les rapports personnalisés de ZENworks Asset Management 7.5 qui suivent peuvent être migrés vers ZENworks 10 Asset Management:

- rapports d'inventaire de poste de travail
- rapports de l'utilisation des logiciels
- rapports de gestion des logiciels
- rapports de gestion des contrats

De plus, les alertes/planifications de rapports personnalisés, ainsi que la liste de messages électroniques de ZENworks Asset Management 7.5 migrent avec les rapports personnalisés. Une fois la migration effectuée, ZENworks 10 Asset Management évalue chaque rapport pour déterminer s'il est nécessaire de l'exécuter. L'option de joindre les résultats du rapport au format CSV est modifiée lors de la migration pour joindre les résultats au format Excel.

Vous pouvez afficher les informations de planification d'un rapport dans le Centre de contrôle ZENworks en naviguant vers la page de rapport spécifique et en cliquant sur *Planification/ notification.* Vous pouvez afficher la liste des messages électroniques en cliquant sur *Configuration > Inventaire des ressources*.

### <span id="page-24-2"></span>**Rapports ne pouvant pas faire l'objet d'une migration**

Les rapports suivants ne migrent pas :

- rapports contenant les champs suivants :
	- le poste de travail est emprunté
	- date de réintégration/emprunt du poste de travail
	- nombre de licences de produits
	- ID de licence de produit
	- nom de licence de produit
	- licence (produit) requise
	- plate-forme de licence
- date/heure de la dernière analyse
- passerelle par défaut (poste de travail)
- masque de sous-réseau (poste de travail)
- sur/sous (résumé) (conformité logicielle)
- tous les champs associés aux informations sur la connexion, serveurs de collecte ou domaines de collecte

Si vous voulez faire migrer un rapport contenant un ou plusieurs des champs ci-dessus, créez une version du rapport dans ZENworks Asset Management 7.5 avec ces champs supprimés, puis procédez à la migration de cette version. Si vous ne supprimez pas ces champs, aucune partie du rapport n'est migrée. N'oubliez pas que les rapports ne peuvent migrer qu'une seule fois.

- Les rapports personnalisés distribués avec les rapports équivalents de ZENworks Asset Management 7.5 sont disponibles dans ZENworks 10 Asset Management. Si vous avez apporté des modifications à ces rapports dans ZENworks Asset Management 7.5 et que vous voulez conserver ces modifications, faites une copie avant le lancer la migration des rapports : la copie migre.
- Résultats des rapports stockés (Les résultats des rapports stockés peuvent être consultés dans ZENworks Asset Management 7.5.)
- Droits sur les dossiers des rapports. Par défaut, tous les utilisateurs de ZENworks 10 Asset Management disposent d'un accès en lecture seule aux dossiers des rapports migrés.
- Les rapports basés sur les éléments suivants ne migrent pas :
	- informations sur la connexion
	- filtrage des composants
	- matériel interface de gestion de bureau
	- allocation de licence données démographiques
	- allocation de licence poste de travail
	- licences documents associés
	- infrastructure d'achat/de licence/d'inventaire
- Rapports avec un critère de poste de travail dans le rapport ou poste de travail absent du rapport lorsque les critères suivants sont respectés :
	- Le rapport référencé n'est pas migré et le rapport de référence ne fait pas partie des rapports prédéfinis distribués avec ZENworks 10 Asset Management.
	- Le rapport personnalisé se base sur un rapport prédéfini dont la définition a été modifiée ou supprimée dans ZENworks 10 Asset Management.

**Remarque :** un bogue dans ZENworks Asset Management 7.5 peut provoquer une erreur lorsque les rapports Matériel - Carte système sont importés dans ZENworks 10 Asset Management. Ceci s'explique par le fait que dans ZENworks Asset Management 7.5, les colonnes Connecteur de bus 1 et Connecteur de bus 2 sont associées à la colonne Connecteur de bus 2 dans la base de données. Les rapports contenant ces deux colonnes entraînent le message d'erreur suivant : NC\_SystemBoard.Bus2Slots n'est pas unique. Pour résoudre ceci, allez à la définition du rapport et supprimez l'une des colonnes Connecteur de bus 2 de la liste des colonnes sélectionnées.

#### <span id="page-26-1"></span>**Migration de rapports personnalisés depuis ZENworks Asset Management**

Les rapports personnalisés migrent automatiquement à la première migration d'un inventaire. Si vous voulez faire migrer simplement les rapports personnalisés et pas les données d'inventaire, procédez comme suit :

- **1** Cliquez sur *Démarrer* > *Tous les programmes* > *Novell ZENworks > Utilitaire de migration ZENworks Asset Management*.
- **2** Loguez-vous à votre base de données ZENworks Asset Management 7.5 et à la zone de gestion ZENworks 10 tel qu'indiqué dans la [Section 1.4, « Sélection de la source de la migration »,](#page-13-0)  [page 14](#page-13-0) et la [Section 1.5, « Sélection de la destination de la migration », page 16](#page-15-0).
- **3** Cliquez sur *Outils > Options* pour ouvrir la fenêtre *Options*.

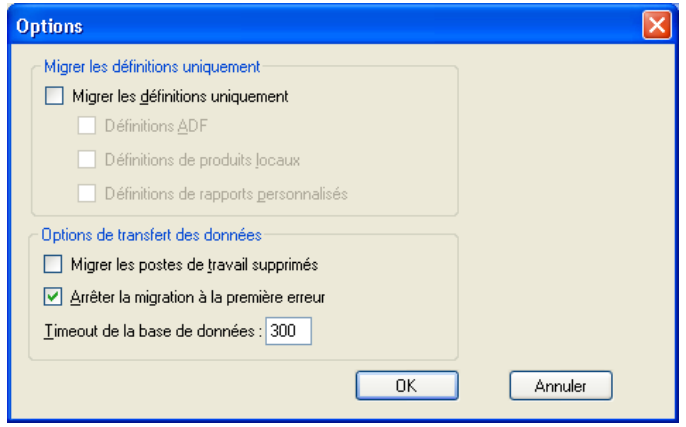

- **4** Sélectionnez *Migrer uniquement les définitions*.
- **5** Sélectionnez *Définitions des rapports personnalisés*.

Les rapports migrent sous forme de groupe ; ils ne peuvent pas migrer individuellement. Les définitions des champs définis par l'administrateur doivent migrer avec ou avant les définitions des rapports personnalisés. Si les définitions des champs définis par l'administrateur ne migrent pas, la migration de tout rapport personnalisé contenant des colonnes de champs définis par l'administrateur est bloquée.

- **6** Cliquez sur *OK*.
- **7** Cliquez sur *Commencer la migration*.

L'onglet *État de la migration* s'ouvre et affiche les détails de la migration. Les dossiers migrés comportent le préfixe migrer ajouté au nom.

### <span id="page-26-0"></span>**1.6.8 Indications de performances de migration**

La migration de toutes les données d'inventaire prend beaucoup plus de temps que la seule migration des données de gestion des ressources, à moins que l'inventaire contienne très peu de périphériques. Les instructions ci-dessous sont très générales et vos performances réelles dépendent de divers facteurs, notamment :

 de la configuration du ou des serveurs de base de données hébergeant les bases de données ZENworks Asset Management 7.5 et ZENworks 10 Asset Management ;

- de la vitesse et de la configuration du réseau ;
- de la quantité de données d'utilisation et d'historique dans la base de données ZENworks Asset Management 7.5.

Il est vivement recommandé de purger la base de données ZENworks Asset Management 7.5 avant de lancer le processus de migration.

- [« Migration vers SQL Server » page 28](#page-27-0)
- [« Migration vers Embedded SQL de Sybase » page 28](#page-27-1)
- [« Migration vers Oracle » page 28](#page-27-2)

#### <span id="page-27-0"></span>**Migration vers SQL Server**

- La migration de petites bases de données (200 périphériques) doit prendre moins de 30 minutes.
- La migration de bases de données moyennes (1 500 périphériques) doit prendre moins d'1 heure.
- La migration de très grandes bases de données (30 000 périphériques) peut nécessiter 12 à 24 heures.

#### <span id="page-27-1"></span>**Migration vers Embedded SQL de Sybase**

- La migration de petites bases de données (200 périphériques) doit prendre entre 30 et 45 minutes.
- La migration de bases de données plus grandes (1 000 périphériques) doit nécessiter moins d'1 heure.

#### <span id="page-27-2"></span>**Migration vers Oracle**

Prévoyez 30 à 45 secondes par périphérique migré.

# <span id="page-28-0"></span><sup>2</sup>**Référence de la console de migration**

Lorsque vous vous loguez à l'utilitaire de migration Novell<sup>®</sup> ZENworks<sup>®</sup> 10 Asset Management, la console de migration s'affiche.

*Figure 2-1 La console de migration*

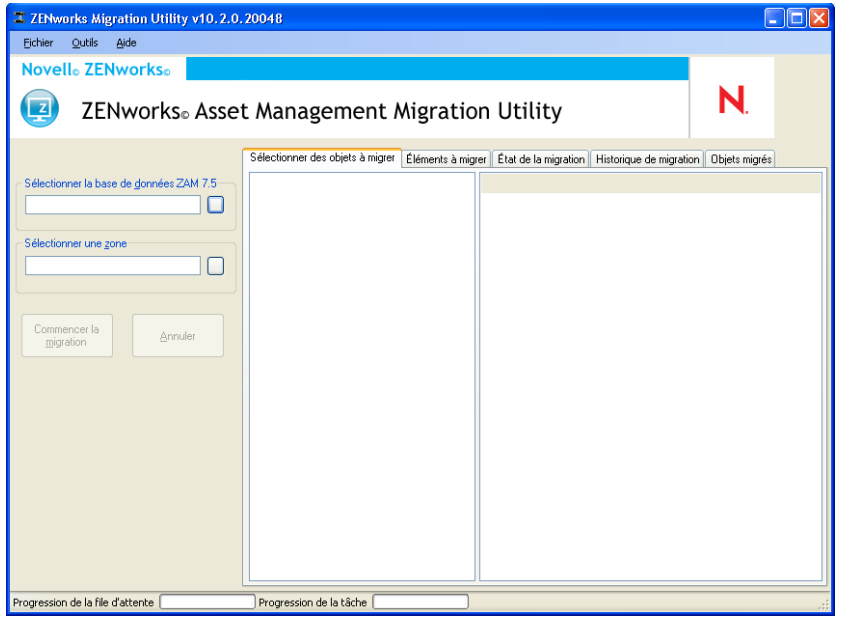

Les sections suivantes proposent des références destinées à vous permettre de parcourir et utiliser les fonctions de la console :

- [Section 2.1, « Options de menu », page 30](#page-29-0)
- [Section 2.2, « Onglet Sélectionner des objets à migrer », page 30](#page-29-1)
- [Section 2.3, « Onglet Éléments à faire migrer », page 31](#page-30-0)
- [Section 2.4, « Onglet État de la migration », page 32](#page-31-0)
- [Section 2.5, « Onglet Historique de migration », page 32](#page-31-1)
- [Section 2.6, « Onglet Objets migrés », page 32](#page-31-2)
- [Section 2.7, « Champ Sélectionner une base de données ZAM », page 32](#page-31-3)
- [Section 2.8, « Champ Sélectionner une zone », page 34](#page-33-0)
- [Section 2.9, « Bouton Commencer la migration », page 34](#page-33-1)
- [Section 2.10, « Bouton Annuler », page 34](#page-33-2)
- [Section 2.11, « Progression de la file d'attente de migration », page 35](#page-34-0)
- [Section 2.12, « Progression de la tâche de migration », page 35](#page-34-1)

# <span id="page-29-0"></span>**2.1 Options de menu**

Les options disponibles sont les suivantes :

- **Fichier :** cliquez sur *Fichier > Quitter* pour quitter la console de migration.
- **Outils :** cliquez sur *Outils > Options* pour ouvrir la fenêtre Options, où vous sélectionnez les définitions des objets que vous voulez faire migrer : définitions des champs définis par l'administrateur, définitions de produits locaux ou définitions de rapports personnalisés. Sélectionnez ces options uniquement si vous ne migrez pas de données d'inventaire. Si vous migrez des données d'inventaire, ces définitions migrent par défaut. Pour plus d'informations, reportez-vous à la [Section 1.6, « Migration d'objets », page 17](#page-16-1).

La fenêtre *Options* vous permet également de sélectionner les options de transfert de données :

- **Postes de travail supprimés migrés :** sélectionnez cette option pour faire migrer des postes de travail indiqués comme devant être supprimés dans ZENworks® Asset Management 7.5.
- **Arrêter la migration à la première erreur :** sélectionnez cette option pour arrêter le processus de migration à la première erreur rencontrée.
- **Timeout de la base de données :** cette option vous permet de définir le laps de temps avant l'expiration d'une requête. La valeur par défaut est 300 secondes (5 minutes). Vous devrez peut-être augmenter cette valeur si vous envoyez une requête via une connexion lente ou saturée.

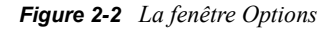

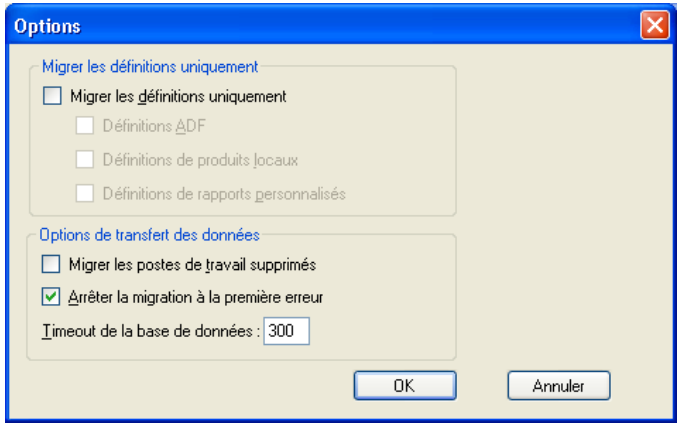

# <span id="page-29-1"></span>**2.2 Onglet Sélectionner des objets à migrer**

Cliquez sur l'onglet *Sélectionner les objets à migrer* pour afficher les objets que vous voulez faire migrer. Pour plus d'informations sur la migration de ces objets, reportez-vous à la [Section 1.6,](#page-16-1)  [« Migration d'objets », page 17.](#page-16-1)

- **Inventaire :** données d'inventaire pour l'entreprise. Utilisez ces objets pour faire migrer les données d'inventaire. Pour plus d'informations, reportez-vous à la [Section 1.6.1, « Migration](#page-17-2)  [des données d'inventaire », page 18.](#page-17-2)
- **Champs définis par l'administrateur :** champs personnalisés définis dans ZENworks Asset Management 7.5. (Les champs définis par l'administrateur de gestion des actifs sont connus sous le nom de champs définis par *l'utilisateur* dans ZENworks Asset Management 7.5.) Vous

pouvez choisir de faire migrer simplement les définitions des champs définis par l'administrateur ou les définitions de champs avec les valeurs de données. Pour plus d'informations, reportez-vous à la [Section 1.6.2, « Migration des définitions des champs définis](#page-19-1)  [par l'administrateur », page 20.](#page-19-1)

- **Produits locaux :** les produits logiciels sont créés et identifiés pour être suivis dans le cadre de votre inventaire. Seules les définitions migrent, et non les données d'inventaire. Pour plus d'informations, reportez-vous à la [Section 1.6.3, « Migration des définitions de produits](#page-20-2)  [locaux », page 21](#page-20-2).
- **Gestion des actifs :** données de gestion des actifs pour l'entreprise. Utilisez ces objets pour faire migrer les données de gestion des actifs. Pour plus d'informations, reportez-vous à la [Section 1.6.4, « Migration des données de gestion des actifs », page 21](#page-20-3).
- **Rapports personnalisés :** rapports personnalisés de gestion des ressources et d'inventaire définis dans ZENworks Asset Management 7.5. Utilisez ces objets pour faire migrer des rapports personnalisés. Pour plus d'informations, reportez-vous à la [Section 1.6.7, « Migration](#page-24-3)  [des rapports personnalisés », page 25](#page-24-3).
- **Postes de travail supprimés :** postes de travail indiqués comme étant supprimés dans ZENworks Asset Management 7.5. Utilisez ces objets pour faire migrer les postes de travail indiqués comme étant supprimés. Pour plus d'informations, reportez-vous à la [Section 1.6.1,](#page-17-2)  [« Migration des données d'inventaire », page 18](#page-17-2).

Cliquez sur un serveur de collecte pour afficher les postes de travail de ce groupe dans le volet de droite. Cliquez sur *Postes de travail supprimés* pour afficher les postes de travail indiqués comme étant supprimés dans ZENworks Asset Management 7.5 dans le volet de droite. Le nom du poste de travail, le type d'inventaire, la date de migration et l'identifiant unique s'affichent.

*Figure 2-3 Sélectionner des objets à migrer*

| Sélectionner des objets à migrer   Éléments à migrer   État de la migration   Historique de migration |               |                   | Objets migrés       |                                           |
|----------------------------------------------------------------------------------------------------|---------------|-------------------|---------------------|-------------------------------------------|
| El-Inventaire                                                                                         | Nom           | Type d'inventaire | Date de migration   | Identificateur unique<br>$\blacktriangle$ |
| F-Domaine de collecte : LFT-BRE                                                                       | <b>CBT101</b> | Poste de travail  | 28/11/2007 18:32:14 | 8995614f-c29a-4af0-b31a-4a8acdc6c9dd      |
| F-Domaine de collecte : LFT-FRA                                                                       | CRT102        | Poste de travail  | 28/11/2007 18:32:14 | 7bf7cc14-8d1c-44f9-8a24-e8a7cbd81fae      |
| - Serveur de collecte : SNT-FRALFT-A                                                                  | <b>CBT103</b> | Poste de travail  | 28/11/2007 18:32:14 | e13620a3-e709-4d9c-964b-57912c395982      |
| Fi-Domaine de collecte : Public                                                                       | CBT104        | Poste de travail  | 28/11/2007 18:32:14 | 96b1aba3-4dd5-4a7d-8569-2407b8a2056f      |
| - Serveur de collecte : Public                                                                        | <b>CBT105</b> | Poste de travail  | 28/11/2007 18:32:14 | ea0b98d8-1be6-4907-94e3-1b583b007b7c      |
|                                                                                                    | CBT106        | Poste de travail  | 28/11/2007 18:32:14 | 2a3d9147-9cef-48e1-8413-24313572d60d      |
| Asset Management                                                                                      | <b>CBT107</b> | Poste de travail  | 28/11/2007 18:32:14 | 261db7e-cbab-4439-a017-47a41841bf06       |
|                                                                                                    | <b>CBT108</b> | Poste de travail  | 28/11/2007 18:32:14 | 761e1963-98d3-46fe-8e9b-406661e341ca      |
|                                                                                                    | CBT109        | Poste de travail  | 28/11/2007 18:32:14 | 2fb8db36-446b-4c4f-8a80-1784b02e6ca8      |
|                                                                                                    | <b>CBT110</b> | Poste de travail  | 28/11/2007 18:32:14 | 6a36c327-79d8-4fb3-a0dd-d52471166f9d      |
|                                                                                                    | <b>CBT111</b> | Poste de travail  | 28/11/2007 18:32:14 | 72f1b256-29e0-4366-8f03-cdbdbd2b4e0a      |
|                                                                                                    | <b>CBT112</b> | Poste de travail  | 28/11/2007 18:32:14 | 6d35657c-9f02-466d-89c0-0b46183ae201      |
|                                                                                                    | CBT113        | Poste de travail  | 28/11/2007 18:32:14 | 9d560a1b-3956-4271-b9d6-6df4810971c7      |
|                                                                                                    | <b>CBT114</b> | Poste de travail  | 28/11/2007 18:32:14 | addf35ae-c6d1-4987-90a4-273fd1ce52fc      |
|                                                                                                    | CRT115        | Poste de travail  | 28/11/2007 18:32:14 | h3e67d4c-d4f7-46f5-hc79-66604hcd5825      |
|                                                                                                    | <b>CBT116</b> | Poste de travail  | 28/11/2007 18:32:14 | c80ac379-0a95-4715-949e-4832487dbb95      |
|                                                                                                    | CRT117        | Poste de travail  | 28/11/2007 18:32:14 | 09015715-2678-471d-953a-74a0382d85f1      |
|                                                                                                    | <b>CBT118</b> | Poste de travail  | 28/11/2007 18:32:14 | a2beeca6-6bbd-432c-a397-8e840ac47799      |
|                                                                                                    | CRT119        | Poste de travail  | 28/11/2007 18:32:14 | fd55f823-a2be-4588-9112-2b95d7f1ccbc      |
|                                                                                                    | <b>CBT120</b> | Poste de travail  | 28/11/2007 18:32:14 | 6b86edaa-294a-4bd7-a4fe-49227cf89d4c      |
|                                                                                                    | <b>CBT121</b> | Poste de travail  | 28/11/2007 18:32:14 | e3cbd2de-b1a6-47fb-9fed-d8ce5ae2b1ce      |
|                                                                                                    | <b>CBT122</b> | Poste de travail  | 28/11/2007 18:32:14 | 39ca157d-e620-4f4e-a46a-975b7724b4c4      |
|                                                                                                    | CRT123        | Poste de travail  | 28/11/2007 18:32:14 | 30f2fbad-02da-48f4-9770-6a50d1926179      |
|                                                                                                    | <b>CBT124</b> | Poste de travail  | 28/11/2007 18:32:14 | 1650bc31-69b0-40e1-9e1c-55fcca8bfb42      |
|                                                                                                    | <b>CBT125</b> | Poste de travail  | 28/11/2007 18:32:14 | fa73b5f7-9b3e-414b-b8ea-08cedc2f8868      |
|                                                                                                    | <b>CRT126</b> | Poste de travail  | 28/11/2007 18:32:14 | fe440af0-63df-4924-986c-bbcc099ab14f      |
|                                                                                                    | <b>CBT127</b> | Poste de travail  | 28/11/2007 18:32:14 | 3f4ce1be-d660-4272-ac41-44d19007c02e      |
|                                                                                                    | <b>CRT128</b> | Poste de travail  | 28/11/2007 18:32:14 | 6401e9167313-407e-ahe5-7c837c52ee80       |
|                                                                                                    | <b>CBT129</b> | Poste de travail  | 28/11/2007 18:32:14 | ea52da57-f067-48bd-9765-6407d9058bed      |
|                                                                                                    | CBT130        | Poste de travail  | 28/11/2007 18:32:14 | 90453656-4261-4655-99fe-b4f51ac97c1e      |
|                                                                                                    | CBT131        | Poste de travail  | 28/11/2007 18:32:14 | 465b0f94-1611-4be2-b09a-76d11e9d768a      |
|                                                                                                    | CRT132        | Poste de travail  | 28/11/2007 18:32:14 | a8ad05ca-4ce1-4b9b-9b77-364706dfb0bb      |
| $\left  \cdot \right $<br>$\mathbf{F}$                                                                | <b>CRT133</b> | Poeta da travail  | 29/11/2007 19:32:17 | a0d92582.a7d1.4a70.99(a.3af107a303da<br>٠ |

# <span id="page-30-0"></span>**2.3 Onglet Éléments à faire migrer**

L'onglet *Éléments à faire migrer* affiche le nom, le type d'objet et l'identifiant unique de chaque objet sélectionné. Cliquez avec le bouton droit de la souris sur un objet et sélectionnez *Supprimer des éléments de la file d'attente de migration* pour retirer l'objet de la liste de migration.

# <span id="page-31-0"></span>**2.4 Onglet État de la migration**

Lorsque vous migrez un objet, vous êtes automatiquement redirigé vers l'onglet *Etat de la migration*, qui indique l'évolution et les détails de la migration.

# <span id="page-31-1"></span>**2.5 Onglet Historique de migration**

L'onglet *Historique de migration* indique les objets migrés, ainsi que le type d'objet, l'état et la date de la migration. Pour connaître l'état détaillé d'un objet migré particulier, cliquez avec le bouton droit sur l'objet et sélectionnez *État détaillé*. L'onglet *État de la migration* s'ouvre avec des détails sur la migration. Pour voir une liste détaillée des objets migrés, cliquez avec le bouton droit sur l'objet et sélectionnez *Objets migrés*. L'onglet *Objets migrés* s'ouvre avec une liste détaillée des objets migrés.

# <span id="page-31-2"></span>**2.6 Onglet Objets migrés**

L'onglet *Objets migrés* affiche les objets qui ont été migrés avec succès, dont le type d'objet, la date de migration et l'identifiant unique de l'objet.

# <span id="page-31-3"></span>**2.7 Champ Sélectionner une base de données ZAM**

Le champ *Sélectionner une base de données ZAM* montre la base de données source, qui est votre base de données ZENworks Asset Management 7.5. Cliquez sur le bouton à droite du champ Type de base de données pour ouvrir la boîte de dialogue *Login à la base de données ZAM*, où vous pouvez vous loguer à votre base de données source. Pour la migration Microsoft SQL, l'écran suivant apparaît :

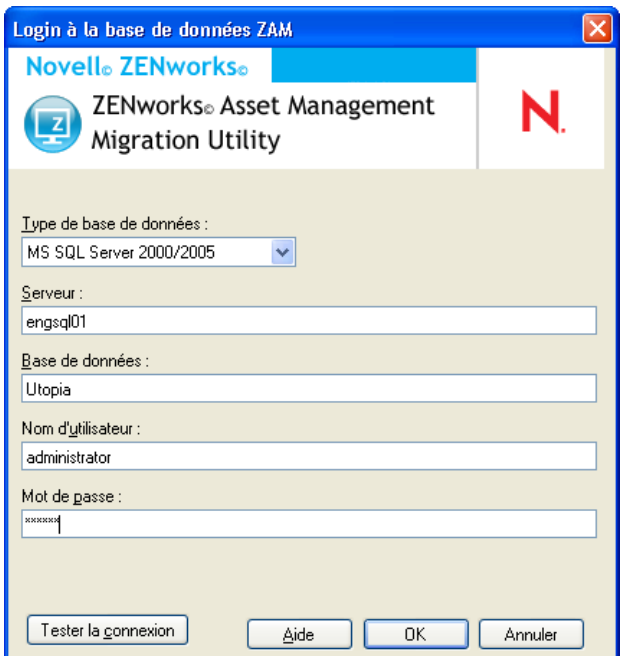

*Figure 2-4 Login à la base de données ZAM pour la migration Microsoft SQL Server*

**Type de base de données :** spécifiez le type de base de données. Par exemple, spécifiez *MS SQL Server 2000/2005* pour les bases de données MS SQL Server externe et intégrée.

**Serveur de base de données :** spécifiez le nom DNS ou l'adresse IP du serveur de base de données. Chaque fois que vous utilisez cette boîte de dialogue, le dernier serveur auquel vous vous êtes logué s'affiche ici.

**Base de données :** indiquez le nom de la base de données. Chaque fois que vous utilisez cette boîte de dialogue, la dernière base de données à laquelle vous vous êtes logué s'affiche ici.

**Nom d'utilisateur :** spécifiez le nom d'utilisateur. Chaque fois que vous utilisez cette boîte de dialogue, le dernier nom d'utilisateur que vous avez utilisé s'affiche ici.

**Mot de passe :** spécifiez le mot de passe. Il doit être indiqué chaque fois pour s'authentifier.

Pour la migration Oracle, l'écran suivant apparaît :

*Figure 2-5 Login à la base de données ZAM*

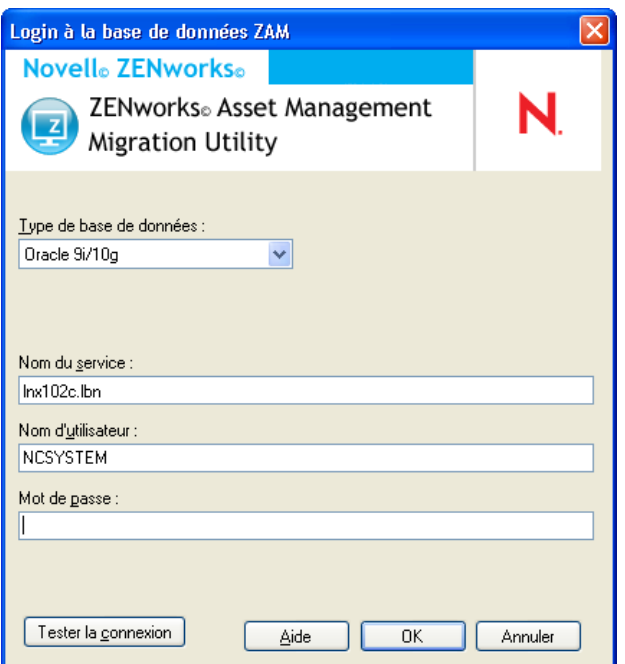

**Type de base de données :** spécifiez le type de base de données. Par exemple, spécifiez *Oracle 9i/ 10g* pour le dernier type de base de données Oracle.

**Nom du service :** pour la migration Oracle, spécifiez le nom du service. Chaque fois que vous utilisez cette boîte de dialogue, le dernier service auquel vous vous êtes logué s'affiche ici.

**Nom d'utilisateur :** spécifiez le nom d'utilisateur. Chaque fois que vous utilisez cette boîte de dialogue, le dernier nom d'utilisateur que vous avez utilisé s'affiche ici.

**Mot de passe :** spécifiez le mot de passe. Il doit être indiqué chaque fois pour s'authentifier.

# <span id="page-33-0"></span>**2.8 Champ Sélectionner une zone**

Le champ *Sélectionner une zone* indique la destination de migration, c'est-à-dire la zone de gestion de ZENworks 10 Configuration Management. Cliquez sur le bouton à droite du champ pour ouvrir la boîte de dialogue *Login à la zone*, dans laquelle vous pouvez sélectionner la base de données de destination.

*Figure 2-6 Login à la zone*

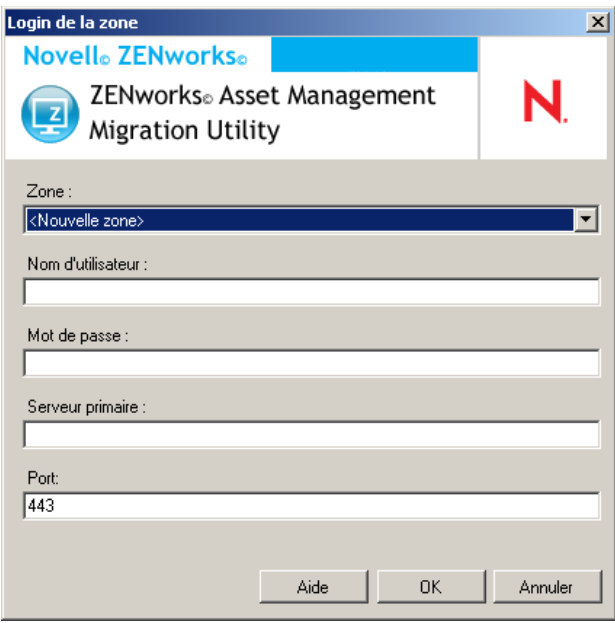

**Zone :** indiquez votre zone de gestion. Chaque fois que vous utilisez cette boîte de dialogue, la dernière zone à laquelle vous vous êtes logué s'affiche ici.

**Nom d'utilisateur :** spécifiez le nom d'utilisateur correspondant à la zone. *Administrator* est normalement utilisé.

**Mot de passe :** spécifiez le mot de passe. Il doit être saisi chaque fois pour s'authentifier.

**Serveur primaire :** spécifiez son nom DNS ou son adresse IP. Ce champ est complété automatiquement lorsque vous sélectionnez une zone de gestion dans le champ *Zone*.

# <span id="page-33-1"></span>**2.9 Bouton Commencer la migration**

Après avoir sélectionné les objets que vous voulez faire migrer, cliquez sur *Commencer la migration* pour commencer le processus de migration.

# <span id="page-33-2"></span>**2.10 Bouton Annuler**

Le bouton *Annuler* arrête le processus de migration au moment où vous cliquez sur ce bouton. Les objets ayant déjà migré au moment où vous cliquez sur le bouton *Annuler* ne sont pas rétablis à leur état initial.

# <span id="page-34-0"></span>**2.11 Progression de la file d'attente de migration**

Situé au bas de la fenêtre de la console, cet indicateur affiche la progression de la file d'attente de migration.

# <span id="page-34-1"></span>**2.12 Progression de la tâche de migration**

Situé au bas de la fenêtre de la console, cet indicateur affiche la progression de la tâche de migration.

# <span id="page-36-0"></span>**Objets ZENworks et principe d'unicité**

Lors de la migration de données de gestion des ressources, la plupart des objets de gestion des ressources (par ex., les enregistrements d'achat, les produits sous licence) sont migrés sans rechercher les éventuels doublons dans ZENworks 10 Asset Management. Cette opération peut avoir l'effet suivant si des objets, correspondant à des objets en cours de migration à partir de ZENworks Asset Management 7.5 sont aussi présents dans ZENworks 10 Asset Management (reportez-vous à la [Section A.1, « Détails des objets dupliqués », page 37](#page-36-1) pour savoir en quoi consiste un doublon de chaque type d'objet) :

- Si le processus de migration est relancé en raison d'erreurs, certaines données ZENworks Asset Management 7.5 ont déjà été en partie migrées. Tous les objets déjà migrés sont rejetés et l'utilitaire de migration signale des erreurs (violations de clé dupliquée).
	- Si vous effectuez une migration vers ZENworks 10 Asset Management sur un serveur SQL, vous pouvez éliminer les doublons, puis relancer l'utilitaire de migration, en veillant à désactiver le paramètre *Arrêter la migration à la première erreur*.
	- Si vous effectuez une migration vers ZENworks 10 Asset Management fonctionnant sous Sybase ou Oracle, vous devez restaurer les sauvegardes de ZENworks Asset Management 7.5 et de ZENworks 10 Asset Management, éliminer les doublons, puis réexécuter l'utilitaire de migration.
- Si les objets sont dupliqués et si la version de ZENworks 10 Asset Management de l'objet ne se trouve pas dans un sous-dossier, l'utilitaire de migration génère une erreur. Certains, voire aucun des objets dupliqués en cours de traitement par l'utilitaire de migration (par ex., des licences) ne sont déplacés vers ZENworks 10 Asset Management.
- Si les objets sont dupliqués mais que la version de ZENworks 10 Asset Management de l'objet se trouve dans un sous-dossier, l'utilitaire de migration ajoute l'objet à ZENworks 10 Asset Management. En fin de compte, deux objets dans ZENworks 10 portent le même nom, mais se trouvent dans des dossiers différents. La seule exception est l'option Contrats, qui ne permet pas d'ID de contrats dupliqués dans ZENworks 10 Asset Management, même dans les sousdossiers.

# <span id="page-36-1"></span>**A.1 Détails des objets dupliqués**

- [Section A.1.1, « Enregistrements d'achats », page 38](#page-37-0)
- [Section A.1.2, « Produits de catalogue », page 38](#page-37-1)
- [Section A.1.3, « Produits sous licence », page 38](#page-37-2)
- [Section A.1.4, « Produits découverts », page 38](#page-37-3)
- [Section A.1.5, « Collections de logiciels », page 38](#page-37-4)
- [Section A.1.6, « Contrats », page 38](#page-37-5)
- [Section A.1.7, « Notifications de date », page 39](#page-38-0)
- [Section A.1.8, « Documents », page 39](#page-38-1)

# <span id="page-37-0"></span>**A.1.1 Enregistrements d'achats**

Un enregistrement unique ZENworks Asset Management 7.5 est l'association d'un numéro de bon de commande et d'une date de commande. Au cours de la migration, le numéro de bon de commande est utilisé à moins qu'il ne soit vierge. Dans ce cas, la date de commande est utilisée pour créer un nouveau numéro de bon de commande.

## <span id="page-37-1"></span>**A.1.2 Produits de catalogue**

Un enregistrement unique ZENworks Asset Management 7.5 comporte un fabricant, un produit, un type de produit, sa version et ses licences par paquetage.

## <span id="page-37-2"></span>**A.1.3 Produits sous licence**

Un enregistrement unique ZENworks Asset Management 7.5 comporte un fabricant, un produit ainsi que des informations de version. Si une licence n'est pas dupliquée, mais qu'un produit de catalogue lui est associé, lui-même lié à une licence existante dans ZENworks 10, l'utilitaire de migration génère une erreur car la base de données ne permet pas que le même produit de catalogue soit associé à plusieurs licences.

Si une licence n'est pas dupliquée, mais dispose d'un produit découvert également associé à une licence existante dans ZENworks 10 Asset Management, la migration se poursuit. Les numéros de consommation des deux licences ne sont pas corrects car le produit découvert est comptabilisé en tant qu'installations pour les deux licences. Vous devez supprimer le produit découvert de l'une de deux licences dans ZENworks 10 Asset Management.

## <span id="page-37-3"></span>**A.1.4 Produits découverts**

L'utilitaire de migration ne migre que des produits locaux et non les doublons.

## <span id="page-37-4"></span>**A.1.5 Collections de logiciels**

Un enregistrement unique ZENworks Asset Management 7.5 comporte un fabricant, un produit ainsi que des informations de version. Dans ZENworks Asset Management 7.5, si vous entrez des valeurs dupliquées pour une collection, ZENworks Asset Management incrémente la valeur du produit.

Si des collections non dupliquées sont définies dans ZENworks Asset Management 7.5 et ZENworks 10 Asset Management qui nécessitent le ou les mêmes produits membres, l'utilitaire de migration transfère ces données à ZENworks 10. Cette opération implique que les deux collections comptabilisent les installations par rapport aux mêmes produits. Vous devez donc remédier à ce problème dans ZENworks 10 Configuration Management.

# <span id="page-37-5"></span>**A.1.6 Contrats**

Un enregistrement unique ZENworks Asset Management 7.5 correspond à l'ID du contrat. À la différence d'autres objets Asset Management, ZENworks 10 Asset Management ne vous permet pas de créer des contrats dans plusieurs dossiers avec le même ID de contrat. Les contrats dans ZENworks Asset Management 7.5 qui correspondent à un ID de contrat dans ZENworks 10 Asset Management ne sont pas migrés.

# <span id="page-38-0"></span>**A.1.7 Notifications de date**

Un enregistrement unique ZENworks Asset Management 7.5 correspond à un identificateur généré de manière aléatoire. ZENworks Asset Management 7.5 autorise des valeurs dupliquées pour les notifications dans toutes les colonnes. ZENworks 10 Asset Management applique un nom de notification unique dans chaque dossier. Si des notifications dans ZENworks Asset Management 7.5 ont des noms dupliqués, la migration échoue.

# <span id="page-38-1"></span>**A.1.8 Documents**

Un enregistrement unique ZENworks Asset Management 7.5 correspond à un identificateur généré de manière aléatoire. ZENworks Asset Management 7.5 autorise des valeurs dupliquées pour les documents dans toutes les colonnes. ZENworks 10 Asset Management applique un nom d'ID de document unique dans chaque dossier. Si des documents dans ZENworks Asset Management 7.5 ont des ID de document dupliqués, la migration échoue.

# <span id="page-40-0"></span>**Glossaire**

### <span id="page-40-1"></span>**champ défini par l'administrateur**

Pour l'inventaire des ressources, un champ qui vous permet de créer des champs personnalisés d'utilisateurs, de postes de travail, de composants ou de produits. For asset management, you can create contract or licensed product fields. Dans ZENworks Asset Management 7.5, les champs définis par l'administrateur sont connus sous le nom de champs définis par *l'utilisateur*.

### **données de gestion des actifs**

Données comprenant les éléments suivants :

• Données d'utilisation de gestion des actifs • Rapports personnalisés de gestion des actifs • Champs définis par l'administrateur de gestion des actifs • Produits du catalogue • Produits découverts • Enregistrements d'achats • Produits sous licence • Collections de logiciels • Contrats et notifications de dates • Documents

### **domaine de collecte**

Utilisé dans ZENworks Asset Management 7.5 pour organiser votre entreprise en groupes logiques.

### **serveur de collecte**

Logiciel qui réside sur une machine spécifique et qui est responsable de la collecte des données d'inventaire à partir d'un groupe de postes de travail sélectionné et de leur chargement dans une base de données d'inventaire centrale.

### **rapport personnalisé**

Rapport d'inventaire ou de gestion des actifs qui peut être adapté à une fonction spécifique.

### **poste de travail supprimé**

Périphérique indiqué comme devant être supprimé dans ZENworks<sup>®</sup> Asset Management 7.5. Un périphérique indiqué comme devant être supprimé dans la base de données avec tous ses attributs, son historique et ses composants jusqu'à la purge. Lorsqu'il est purgé, il est retiré de la base de données d'inventaire, ainsi que toutes les données qui y sont associées.

### **périphérique**

Dans ZENworks 10 Asset Management, un périphérique est un poste de travail ou un serveur. Dans ZENworks Asset Management 7.5, ce terme désigne un périphérique découvert sur le réseau.

### **données d'inventaire**

Données comprenant les éléments suivants :

• Périphérique • Historique des périphériques • Produits logiciels locaux • Composants matériels et logiciels • Champs définis par l'administrateur • Rapports personnalisés

### **produit local**

Produit qui a été défini de façon à être identifié lors d'une analyse de l'inventaire.

#### **données d'utilisation**

Données relatives à un inventaire, comprenant les composants matériels, les composants logiciels, le nom d'utilisateur, les heures d'utilisation, etc.

#### **champ défini par l'utilisateur**

Reportez-vous à la section [« champ défini par l'administrateur » page 41.](#page-40-1) Dans ZENworks Asset Management 7.5, les champs définis par l'administrateur de gestion des actifs sont connus sous le nom de champs définis par *l'utilisateur*.